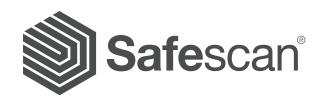

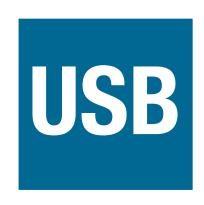

# SAFESCAN 155i / 155-S SOFTWARE UPDATE INSTRUCTIONS

Part numbers 112-0401 / 112-0402 / 112-0465 / 112-0468 / 112-0529 / 112-0530

#### INTRODUCTION AND PRECAUTIONS

This instruction guides you through the software update procedure of your Safescan 155i / 155-S Counterfeit Detector. Please follow the instructions step by step to ensure a proper update of your machine.

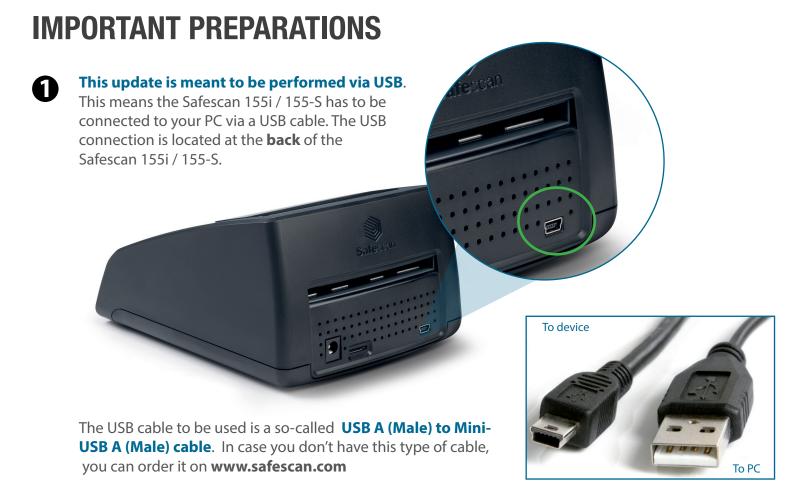

If your PC runs Windows 7 or higher, your Safescan device should automatically be recognized (as "Prolific USB-to-Serial Comm Port"). This can be checked in the Windows Device Manager.

If your computer does not recognize your Safescan device, you will see a yellow exclamation mark next to "USB-to-Serial Comm Port". In this case, please install the **device driver** for either Windows XP/Vista/7 or Windows 8/10 on your PC.

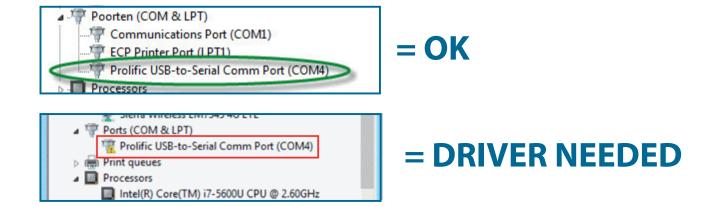

- To download the driver and installation instruction for Windows XP / Vista / 7, click here
- To download the driver and installation instruction for Windows 8 / 10, click here

#### INTRODUCTION AND PRECAUTIONS

Before updating your device, please ensure that your device and the internal sensors have been properly cleaned and are free of dust. Cleaning Cards are available at www.safescan.com. Dust is best removed using pressurized air, for example from an air-duster spray can.

### GO TO THE UPDATE PROCEDURE

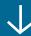

#### SOFTWARE UPDATE

- 1. Power off your Safescan 155i / 155-S Counterfeit Detector.
- 2. Connect the Safescan 155i / 155-S to a PC with a Mini USB to USB cable (not included).

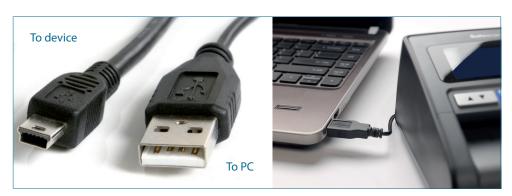

- 3. Connect the power adapter to the Safescan 155i / 155-S.
- 4. Press and hold [MODE] key (1), then press [ON/OFF] key (2) while still pressing the [MODE] key. The LED display shows --- icons. This indicates the machine is in download mode. If the display does not show these icons please try again.

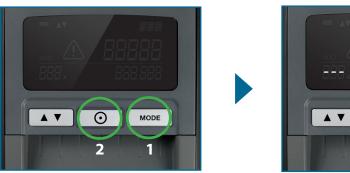

5. Open the software: Multi Target Programmer (v6.1).exe

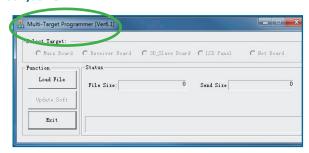

6. Click [Load file].

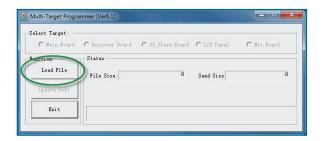

#### SOFTWARE UPDATE

- 7. Browse to the location where you have placed the update files, and select the **update file** (S155\_Update\_Sxx-xx.UPL).
- 8. The Programmer-software will automatically indicate that the main board software will be updated, and will ask you if you want to continue with the update.

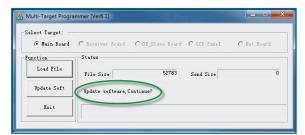

9. If the message [Can't identify software information from file. Select target?] appears, click [Yes] and select [Main Board] in the Select Target bar.

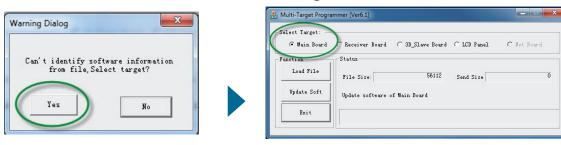

10. Click [**Update Soft**] to upload the software to the device. The software will show a progress bar.

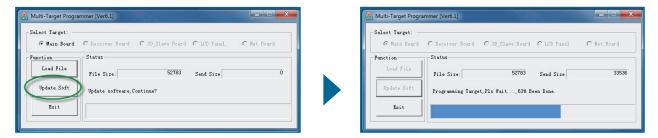

- 11. If the message **[Can't find any available devices]** appears, please install the driver for Windows XP/Vista/7 or Windows 8/10 on your PC and repeat the update procedure.
  - To download the driver and installation instruction for Windows XP / Vista / 7, click here
  - To download the driver and installation instruction for Windows 8 / 10, click here

## SOFTWARE UPDATE

12. When the update has finished (100%), the Safescan 155i / 155-S will automatically switch off.

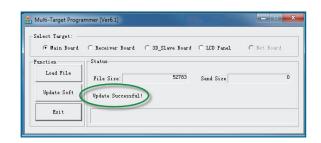

13. Close the software by pressing **[EXIT]**. Your Safescan counterfeit detector has now been updated.

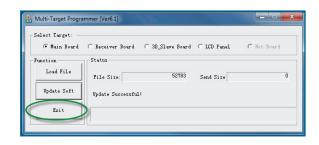

### **UPDATE FINISHED**